# 江苏省高等学校虚拟仿真实验教学共享平台 在线教学操作指南

# 1. 平台注册

## 1.1平台地址: [http://jsxngx.seu.edu.cn](http://jsxngx.seu.edu.cn/)

用户打开浏览器,在地址栏输入网址http://jsxngx.seu.edu.cn,跳转后即可进入 平台的首页,页面如下图所示。

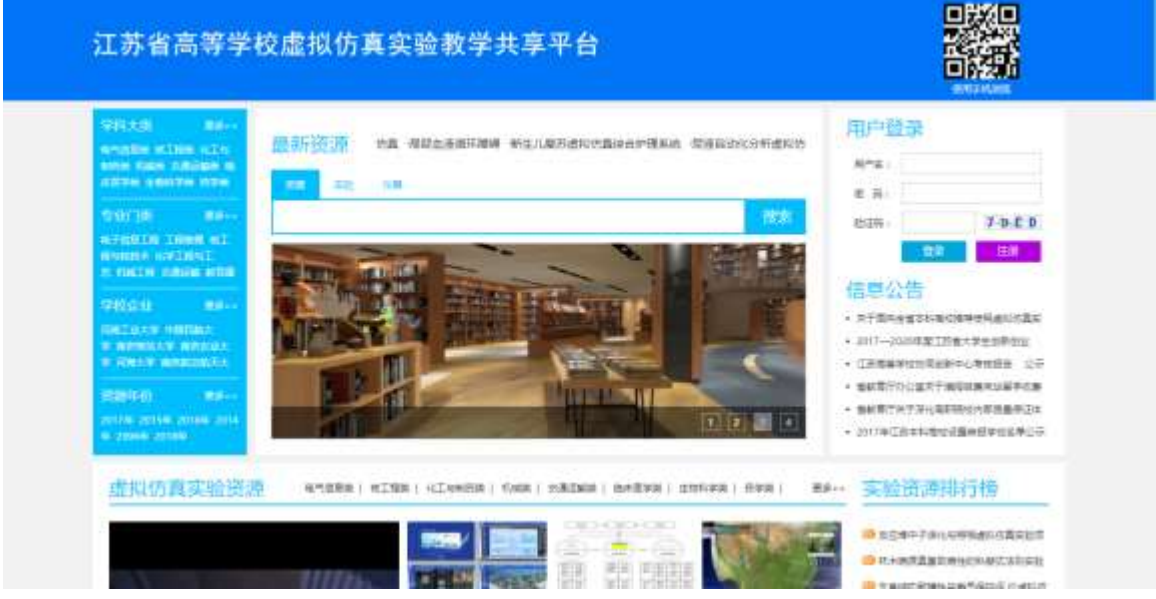

1.2登录及注册说明: 已有账号用户可以直接输入账号密码登录, 无账 号用户可注册账号,具体步骤如下:

点击"注册",进入注册流程第一步,阅读注册须知,阅读完成后点击 "注册"按钮,如下图。

#### 江苏省高等学校虚拟仿真实验教学共享平台

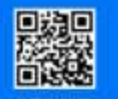

 $(1)$  注册第一步: 陶德注册须知

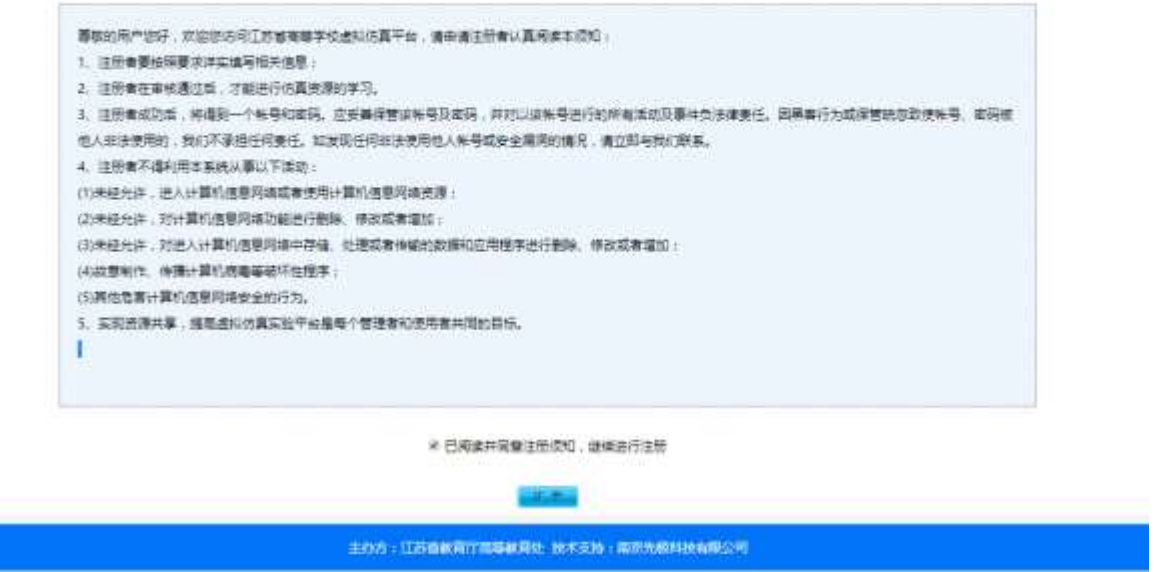

注册的第二步:选择用户类型,需要注册的角色:教师、学生、单位用 户、普通学习用户,选择角色点击进入到相应的注册页面。

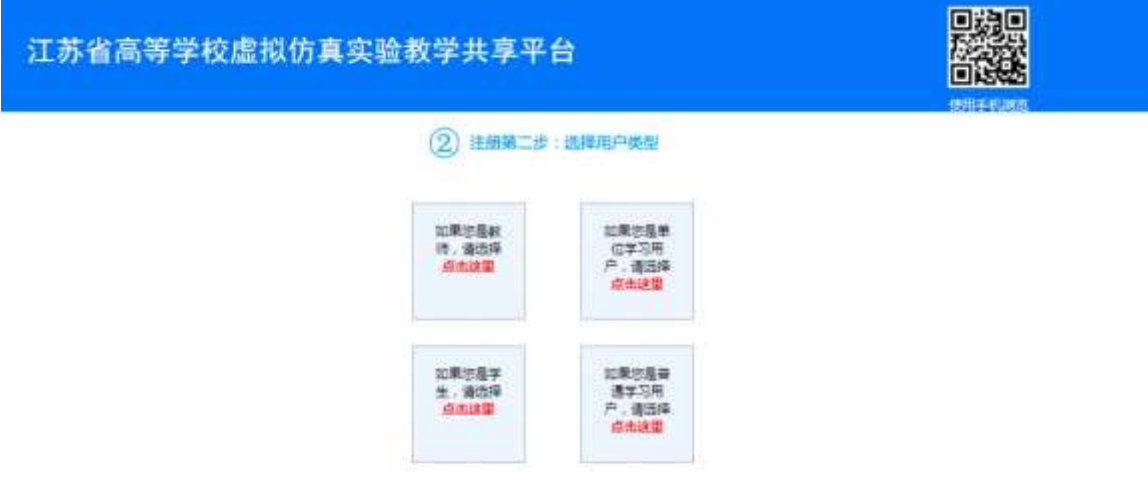

## 1.2.1 教师用户注册

教师在账号注册页面,填写所属单位、姓名、账号、密码等信息后,根 据自身需求选择是否需要创建学习班,提交后等待平台管理员审核。审 核通过后只有需要创建学习班的教师才有学习班管理的权限。

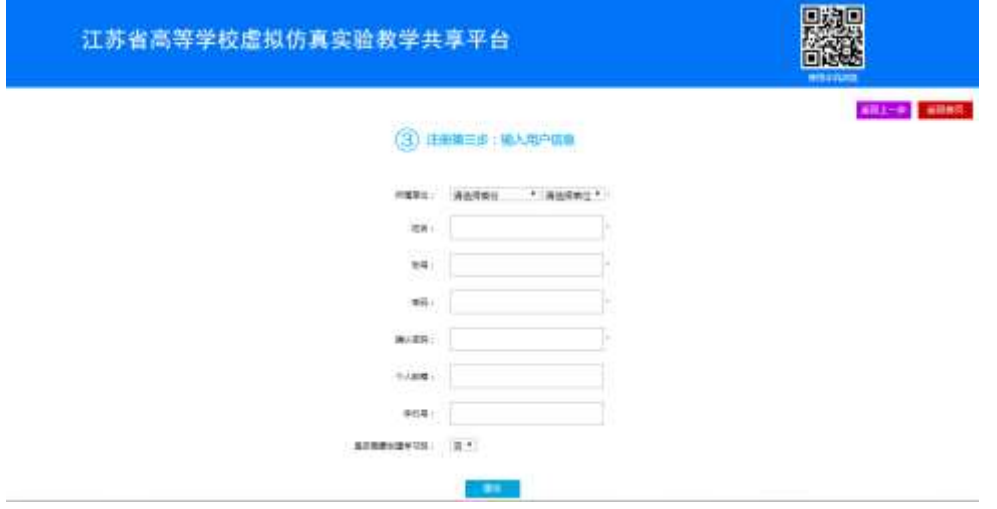

#### 1.2.2 学生、单位学习用户、普通学习用户注册

学生、单位学习用户、普通学习用户点击注册的角色,填写姓名、账号、 密码、个人邮箱、手机号信息,学生、单位用户注册时需要选择所属单 位,填写完点击提交按钮即可完成注册操作。

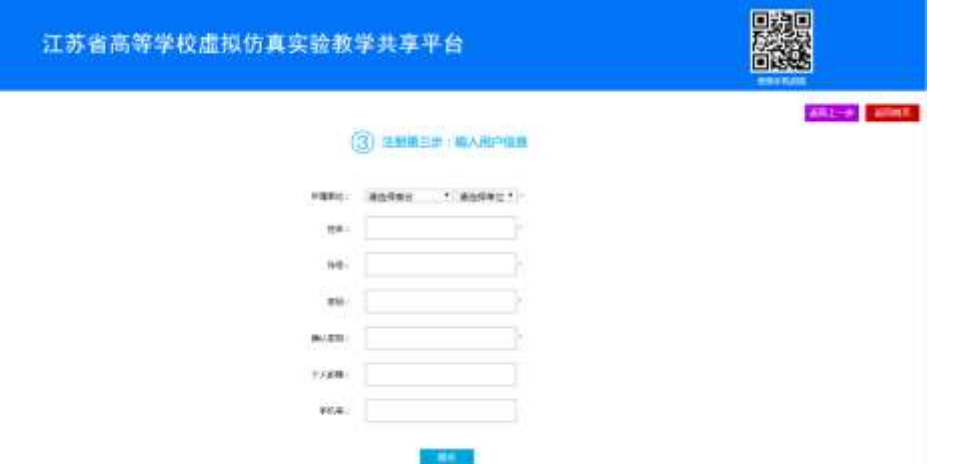

填写必填信息后,点击提交等待平台管理员审核。管理员在 12 小时内 会审核通过后,用户就可以使用账号密码登录平台。

# 2. 学习班管理

#### 2.1教师或学校管理员添加学习班

学校管理员或具有学习班管理权限的教师登录平台后,点击学习班管理 菜单下的子菜单——学习班杳看,点击添加按钮,讲入学习班信息的编 辑页面,如下图所示。维护学习班名称、教师、学生、实验项目、开放 时间及上课平台选择(备注:上课平台有先极提供的教学平台和第三方 平台,此处以先极提供的教学平台为例,第三方平台见第5、6条说明。), 提交后等待平台管理员审核。

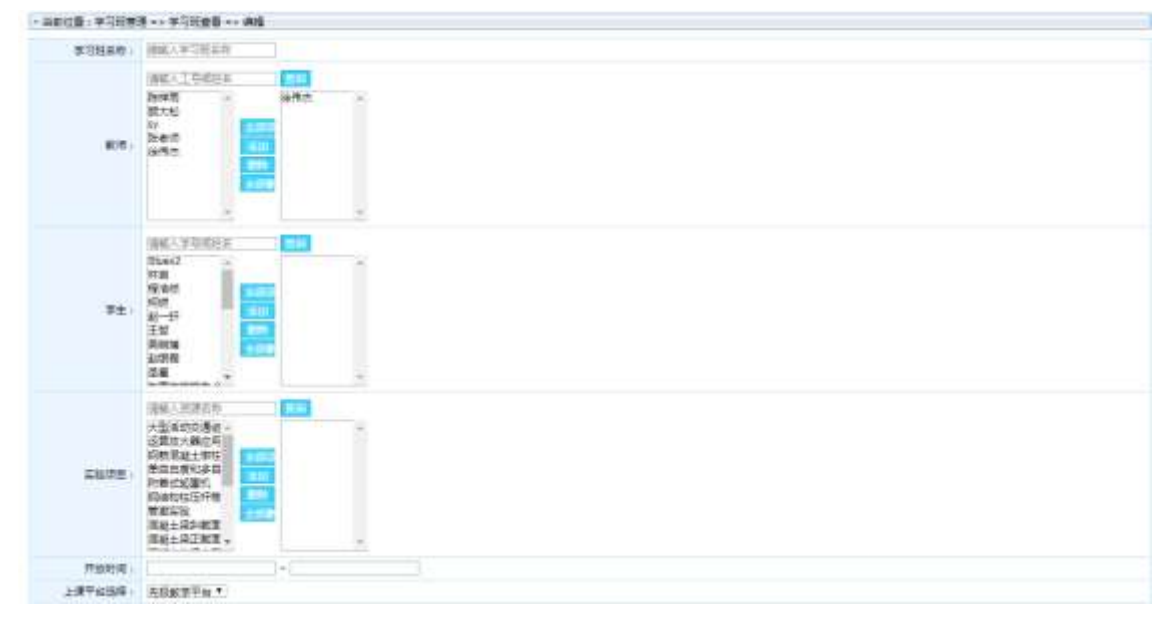

#### 2.2教师学习班上课平台地址查看

教师或学校管理员申请的学习班审核通过后,学习班上课教师可在详情 页面查看上课地址,如下图所示。教师在学习班开放时间内即可点击上 课地址去先极提供的教学平台进行教学,账号密码同江苏省高等学校虚 拟仿真实验教学共享平台账号密码。

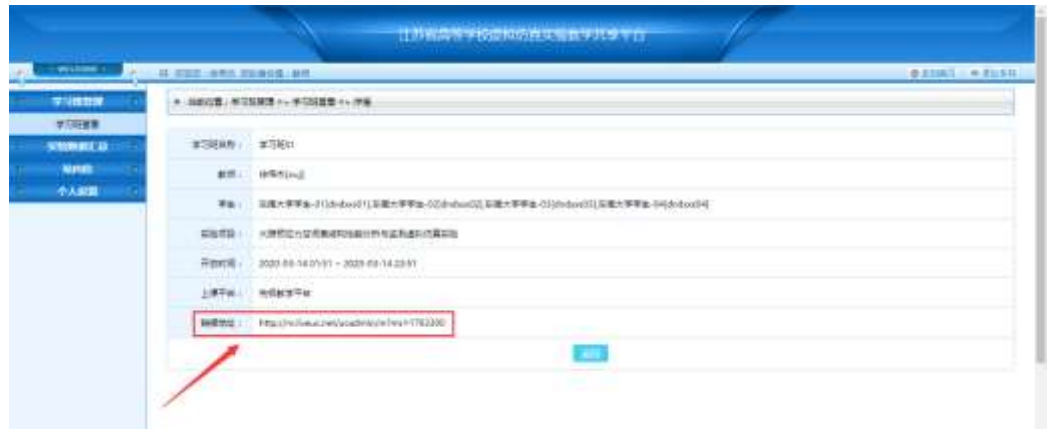

## 2.3学生学习班查看及进入学习步骤

学生输入账号密码登录平台,点击登录后出现的"进入学习班"按钮, 进入我的学习班查看。在学习班列表查看页面,点击进入学习即可进入 该学习班的教学平台,输入平台账号密码即可查看教师在线教学。 登录后点击"进入学习班"按钮

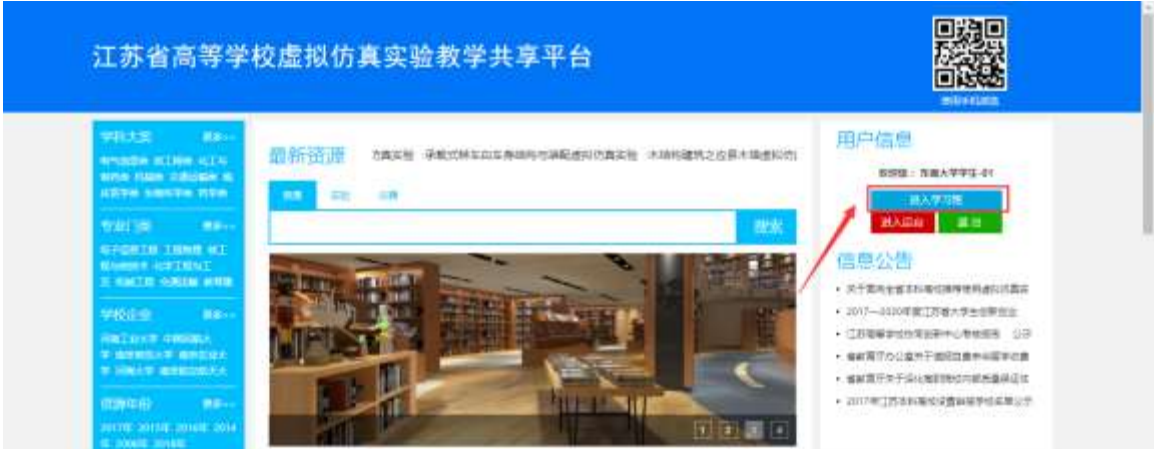

再次点击"进入学习"按钮

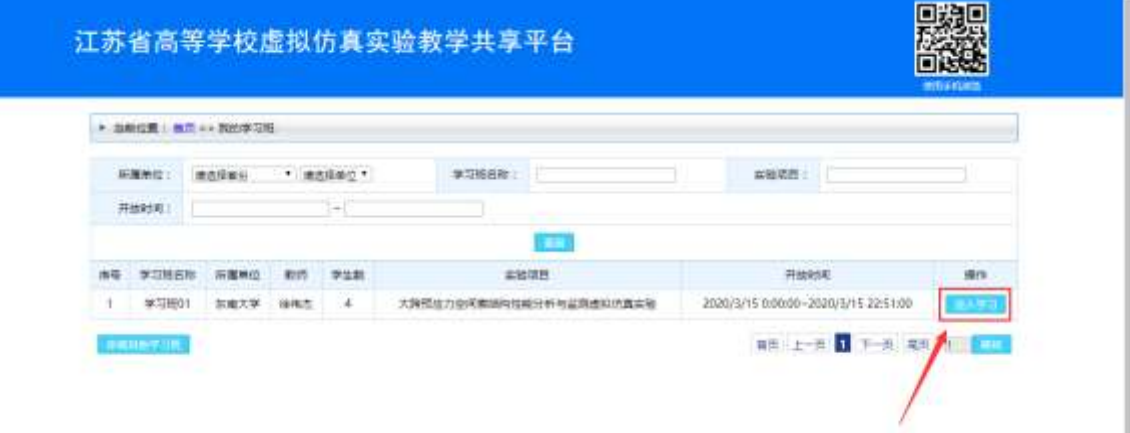

学生也可以登录平台后点击"进入后台"按钮,在学习班管理——我的 学习班菜单下,点击学习班列表的"进入实验"按钮,即可进入该学习 班的教学平台。如下图所示。

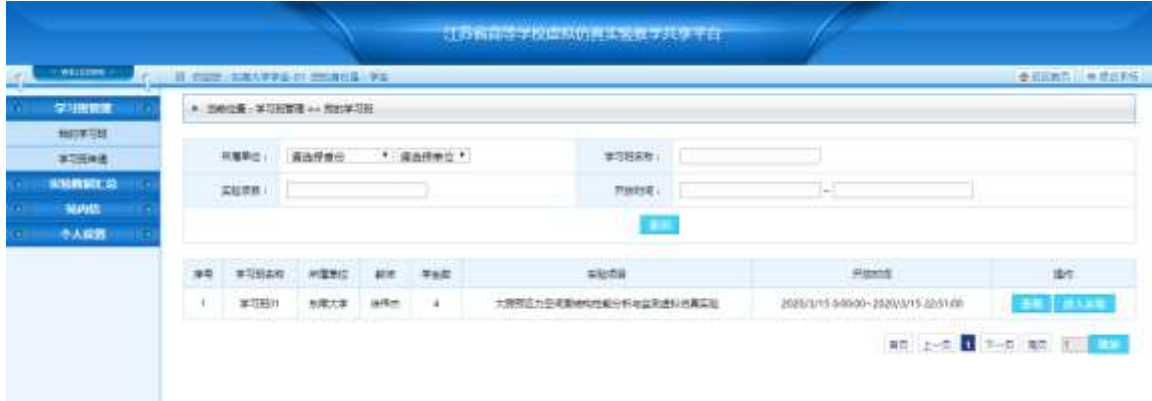

## 2.4学生新学习班申请步骤

学生输入账号密码登录平台,点击登录后出现的"进入学习班"按钮, 进入我的学习班查看。在查看页面点击左下角的"申请其他学习班"按 钮,进入到申请页面,学生想上哪个学习班点击"申请"按钮,即可申 请成功,等待教师及管理员审核,如下图所示。

登录后点击"进入学习班"按钮

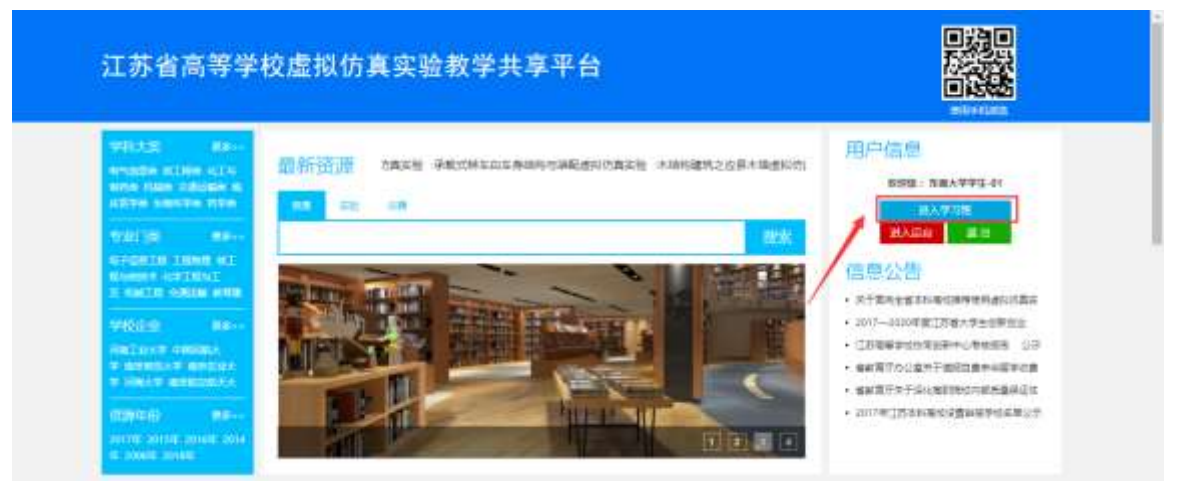

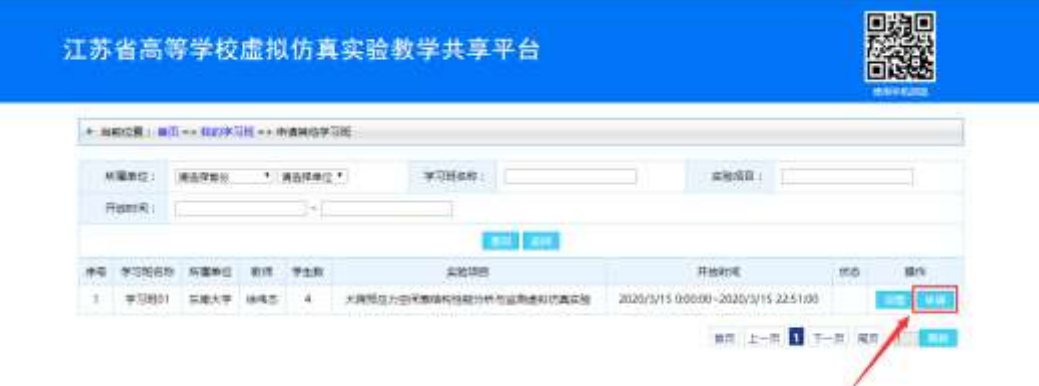

学生也可以登录平台后点击"进入后台"按钮,在学习班管理——学习 班申请菜单,在菜单打开页面显示平台所有可申请的学习班列表,点击 "申请"按钮,即可申请成功,等待教师及管理员审核。如下图所示。

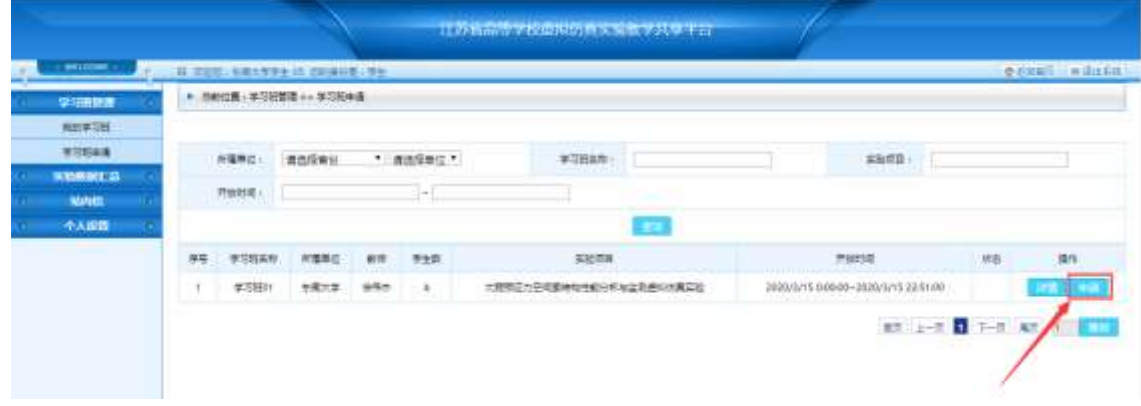

#### 2.5教师及平台管理员审核学生申请学生班

教师或平台管理员登录平台点击学习班管理——学习班查看,在操作列 有"学生申请审核"按钮,按钮会提示有多少待审核的申请数据,如下 图所示。点击"学生申请审核"按钮后进入审核页面,审核结果分别为 审核通过和审核不通过。

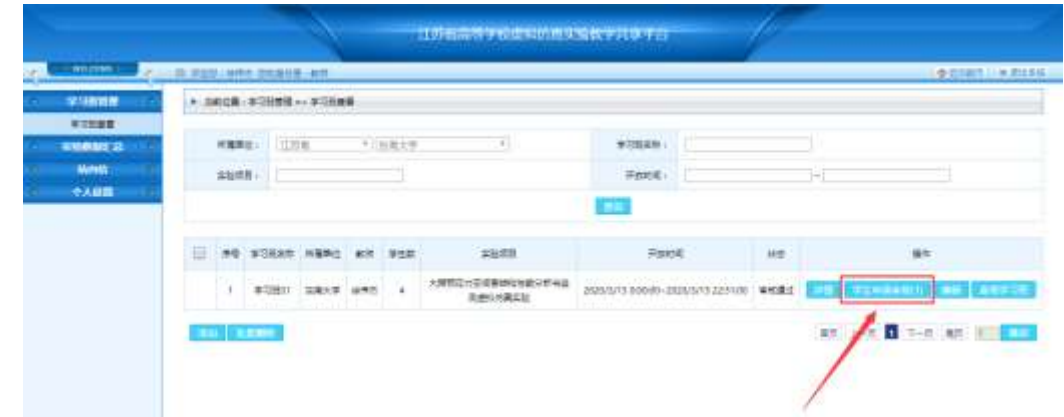

## 2.6查看学习班上课动态

教师或管理员角色,登录平台后点击学习班管理——学习班查看,在操 作列点击"查看学习班"按钮,跳转页面显示该学习班的上课动态,如 下图所示。在页面可查看学习班的基本信息、学生上课在线情况,可点 击查看学生的学习记录及实验报告。

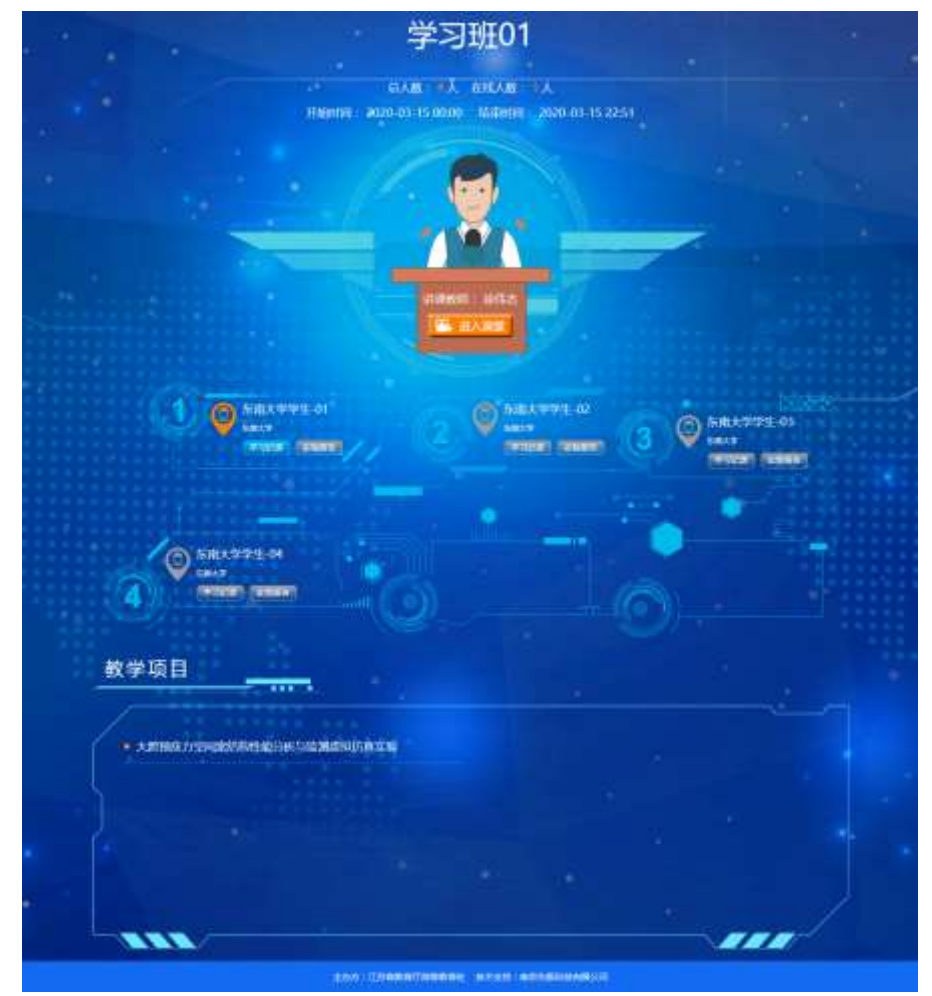

# 3. 上课平台——先极提供的教学平台使用说明

学生或教师进入教学平台后,会弹出以下界面,使用江苏省虚拟仿真平 台的账号作为该平台账号来进行登录。

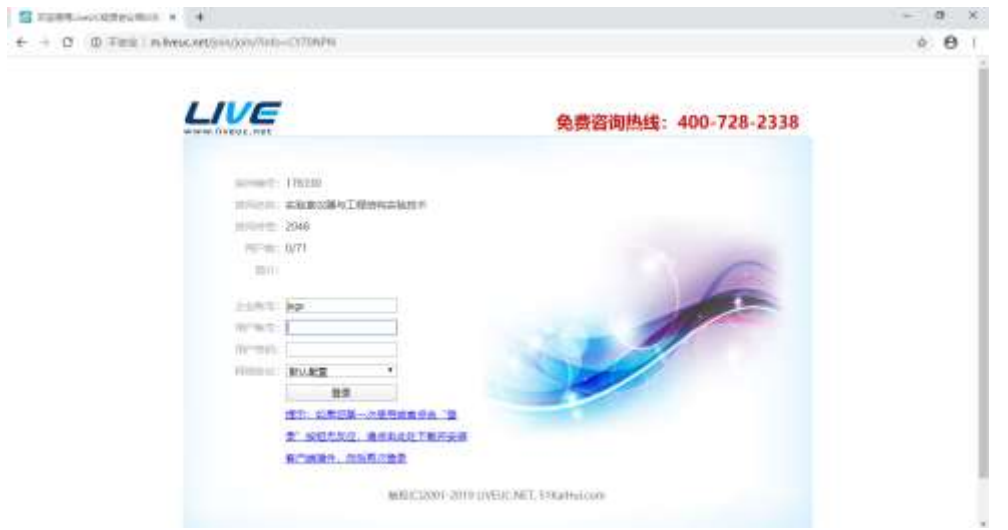

## 3.1安装插件

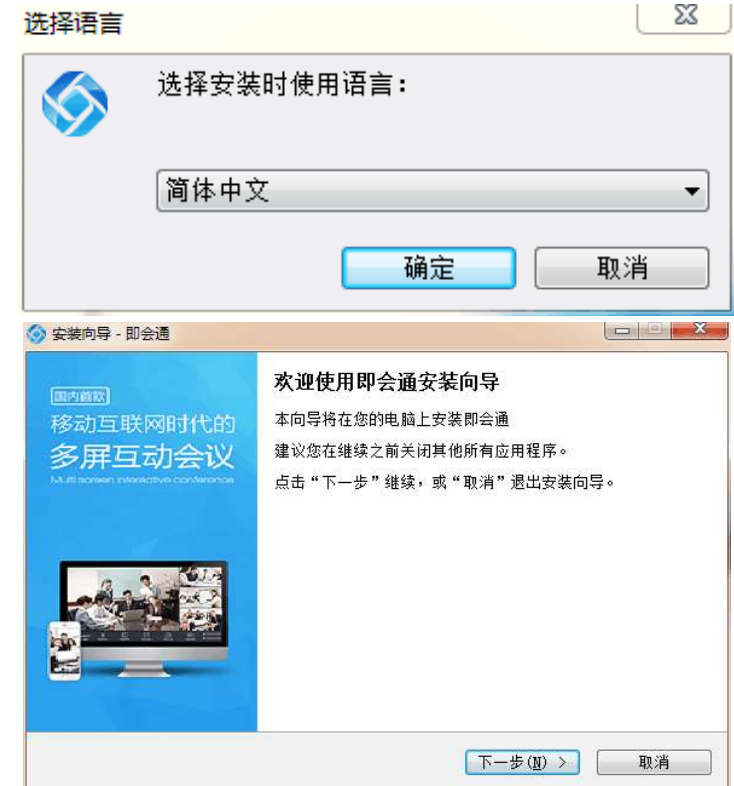

第一次使用需要点击页面上的插件链接,安装该插件具体步骤如下:

 $\sum$ 

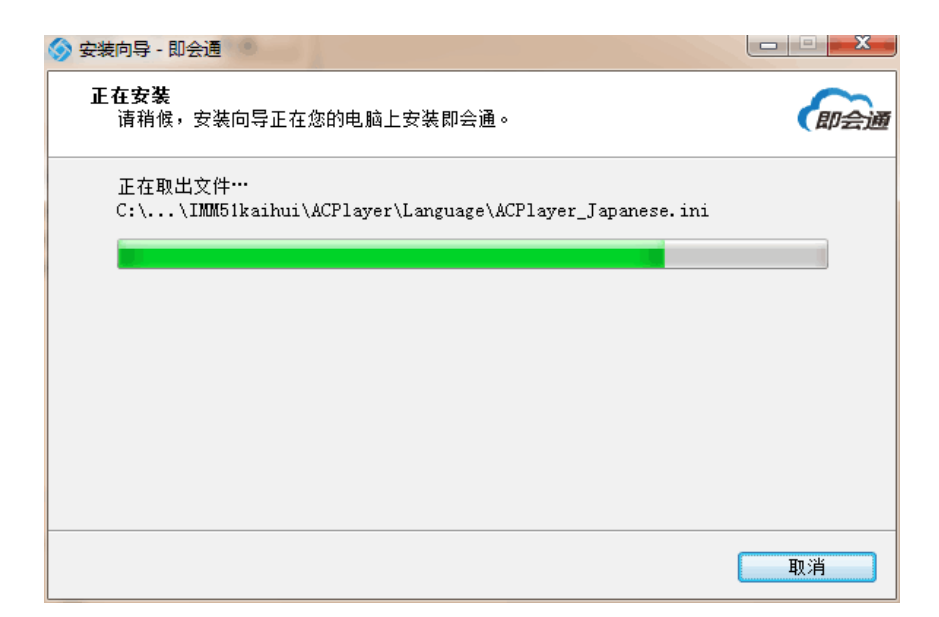

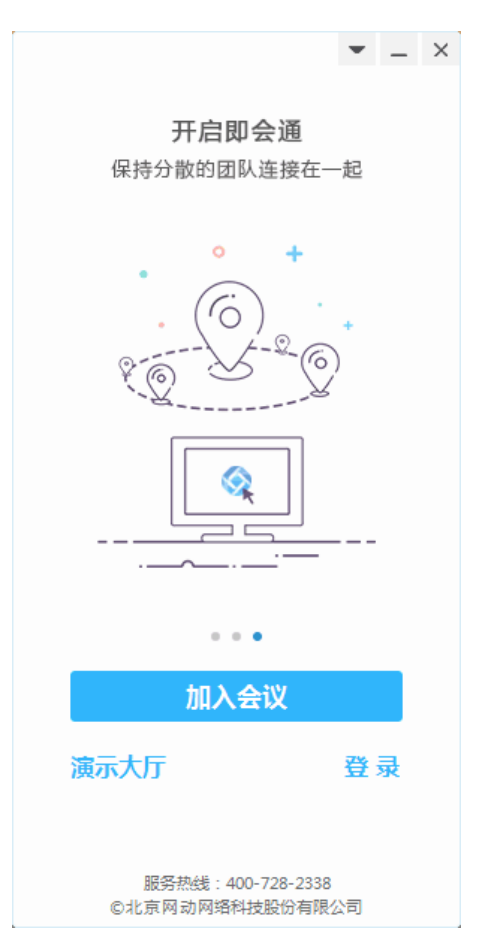

以上步骤安装完成后关闭窗口,输入平台账号密码点击登录,网页会弹 出是否允许插件运行,点击允许运行即可。(以上只有第一次使用人员 需要进行操作,如已使用,直接进入下一步)

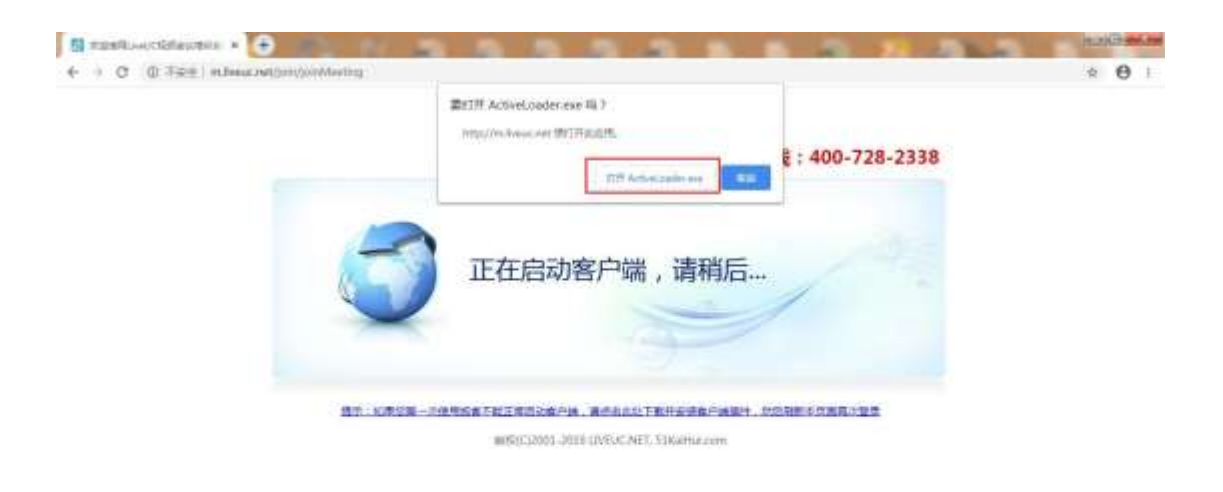

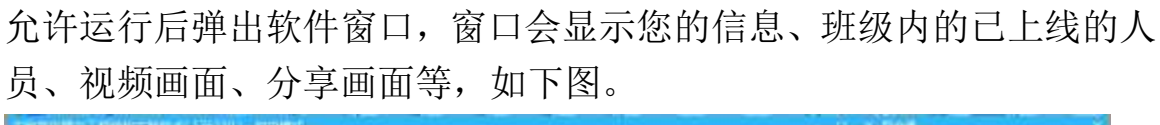

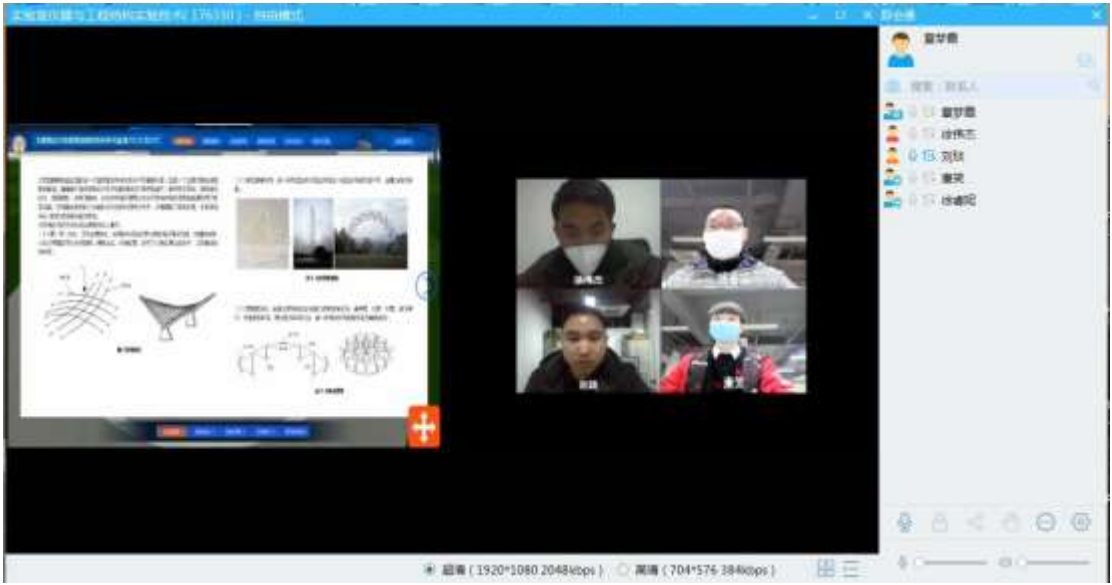

# 3.2.主要功能介绍

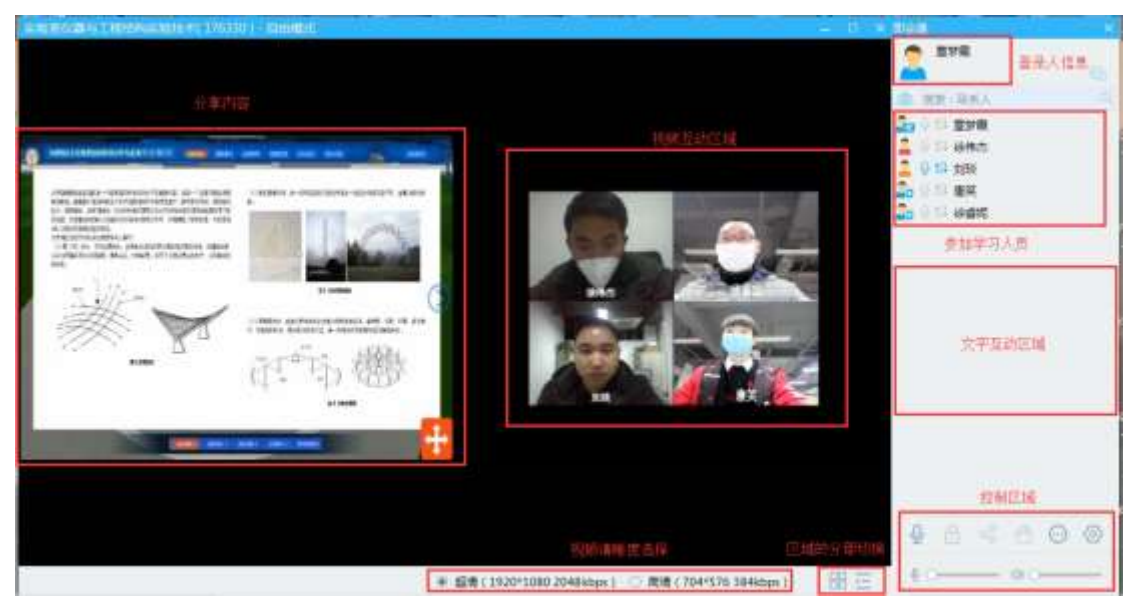

3.2.1 人员登录信息显示当前登录人员。

3.2.2 联系人区域显示当前参加人员,红色状态为主持人一般为教师, 黄色状态为主讲人,蓝色状态为普通参会人员,会议主持人可以把任何 一个人修改为主讲人,某人设置为主讲人后他就有了分享权限,分享的 内容可为上传的文档、电脑上正打开的程序或者整个电脑屏幕。通过语 音与共享内容操作视频讲解。

3.2.3 聊天区域,点击聊天后可以编写相关信息后发出与大家互动。

3.2.4 视频互动, 人员进入学习班时软件会将所有人员视频拼接起来方 便大家沟通,软件会根据具体参加人员数量接入画面,在人员较多时无 法一个屏幕显示,软件会轮询显示。

3.2.5 清晰度选择,主要根据个人网络质量选择,网络质量好时选择清 晰度较高的分辨率,网络质量不好视频通话卡顿时选择低分辨率。

3.2.6 区域切换,点击切换可以切换至分享与视频同屏、单视频、单分 享三种不同显示,根据个人观看需求,自行切换。

3.2.7 控制区域,主要控制输入输出音量、举手申请主讲、打开聊天窗 口、设置其他相关功能。

使用以上功能来进行课程交流沟通,使用完成关闭退出即可,学生可以 进入下一步自主学习。

# 4. 学生自主学习虚拟仿真实验

4.1学生打开虚拟仿真实验教学共享平台,点击首页的搜索按钮,进入 搜索页面,如下图所示。可选择不同的查询条件来查询实验项目。

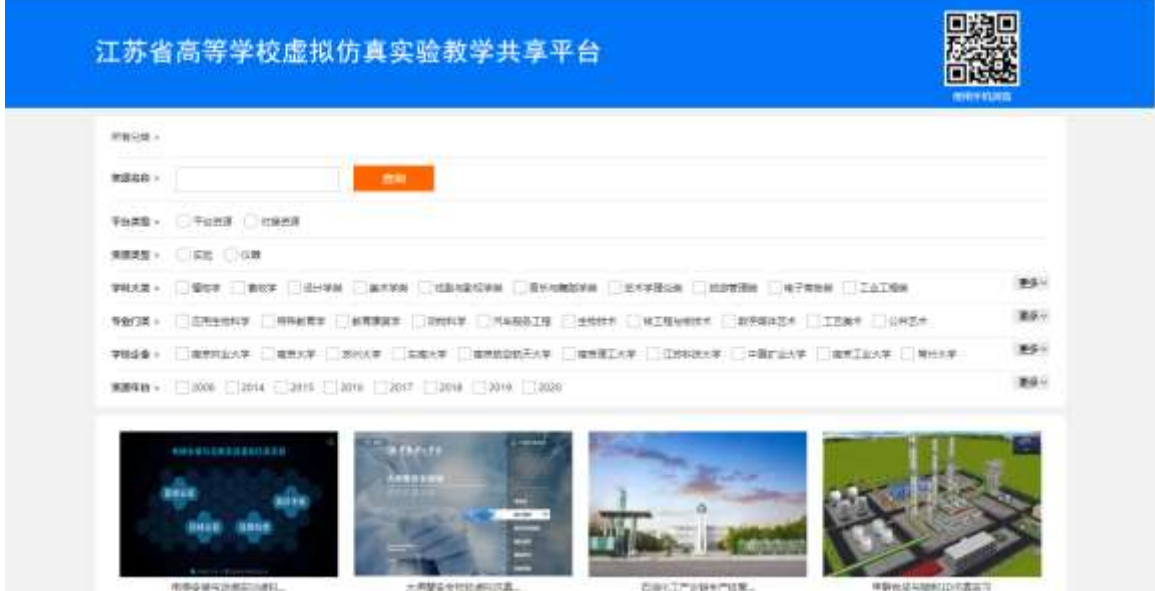

4.2学生点击实验项目(以《大跨预应力空间索结构性能分析与监测虚 拟仿真实验》为例,地址

http://jsxngx.seu.edu.cn/ResourceDetail.aspx?Id=235),在跳转页 面可查看项目简介信息,项目简介视频及教学引导视频,如下图所示。

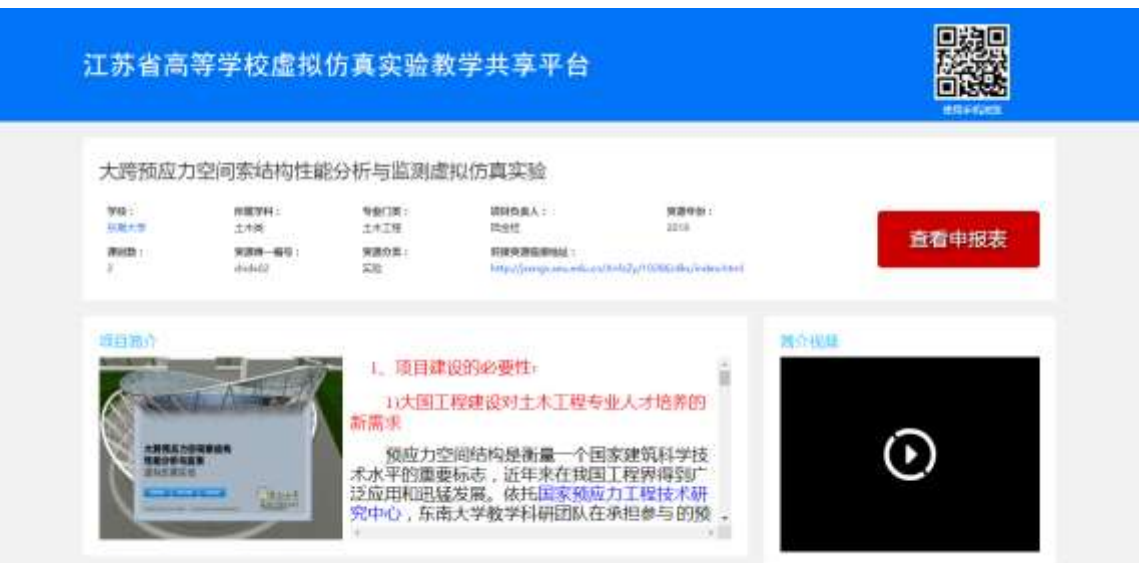

4.3学生点击页面开始学习按钮,在弹出的登录框输入账号密码进行登 录(没有账号的用户可点击注册按钮,注册成为本平台用户),如下图 所示。

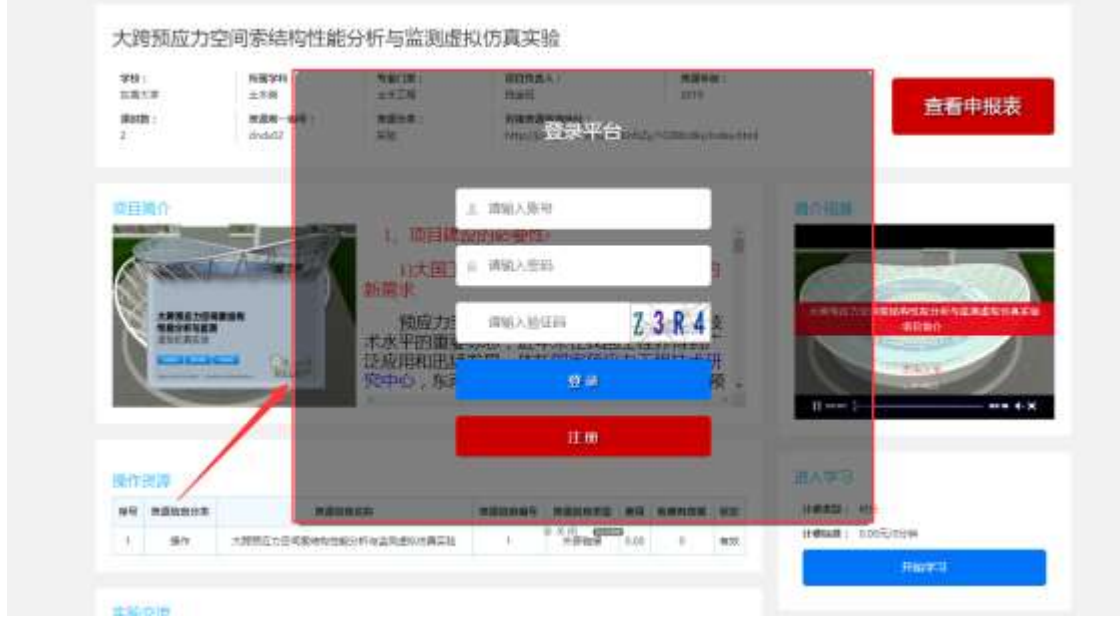

4.4学生用户登录后,再次点击开始学习,进入实验的学习页面,如下 图所示。

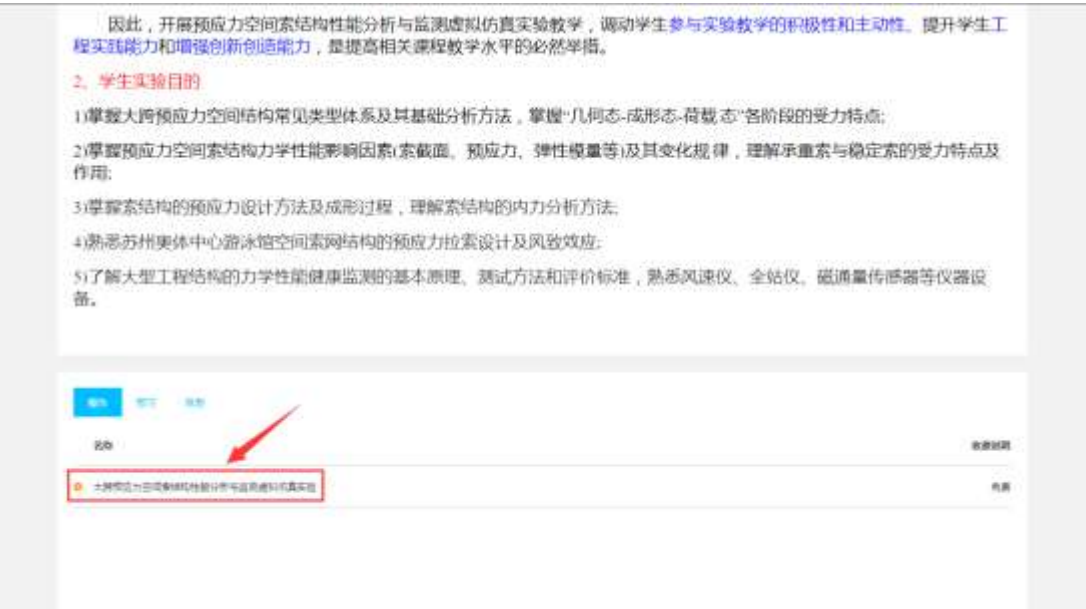

4.5点击操作标签下项目名称的链接,进入实验的操作页面,如下图所 示。

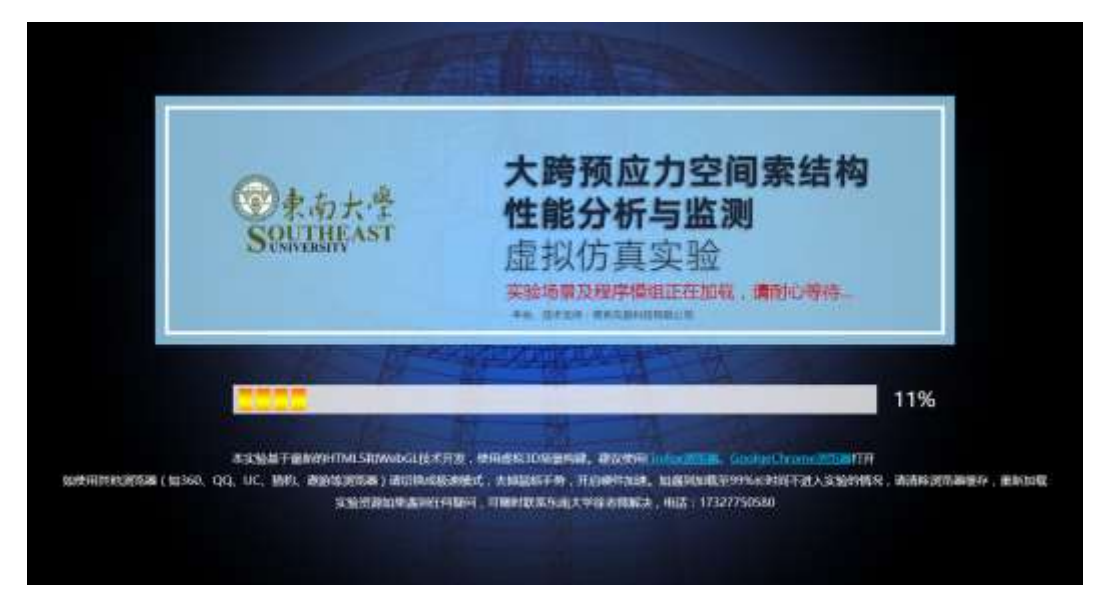

# 5. 第三方直播方式一(以腾讯会议软件为例)

5.1软件下载, PC端腾讯官方网站下载即可, 移动端应用市场下载。

5.2预定会议,如下图:

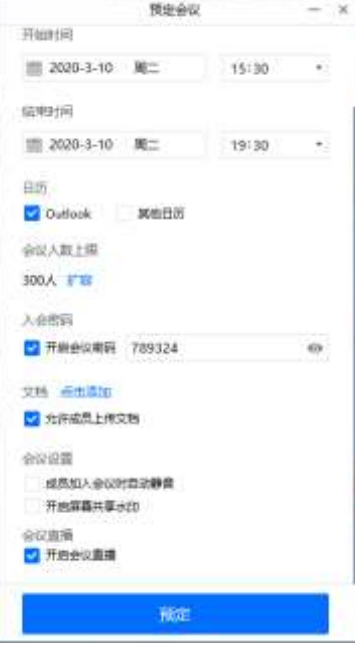

5.3 获取会议信息,会议预定后软件会弹出会议信息,可点击复制以便 将信息内容复制绑定到虚拟仿真平台学习班信息。

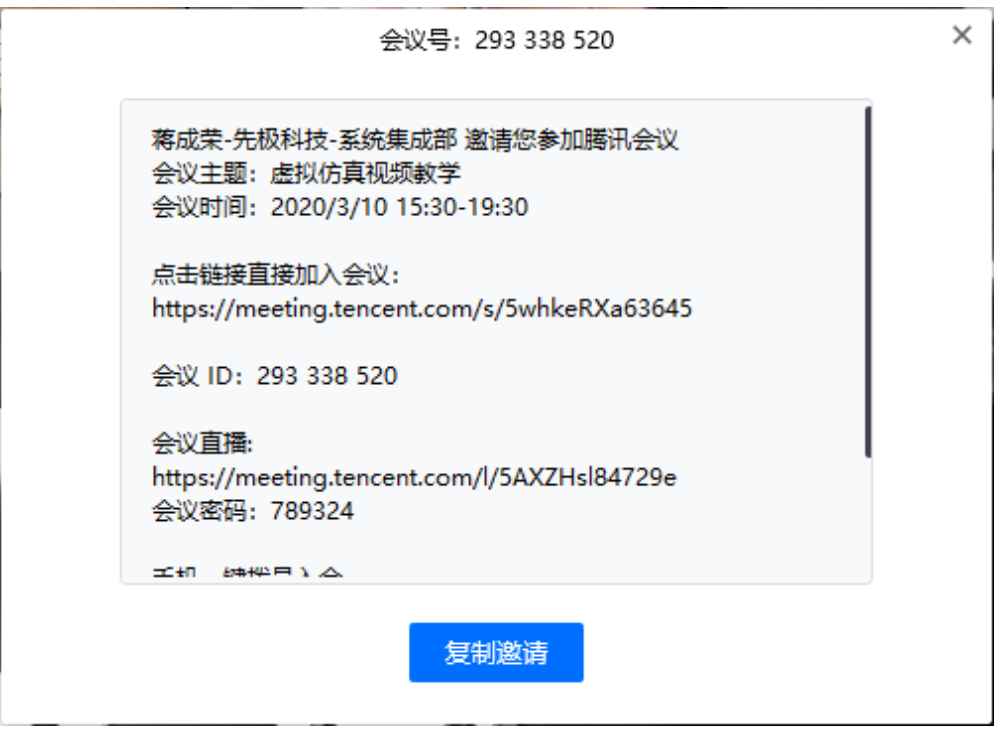

5.4 教师组织教学并绑定直播信息

教师登录平台后,点击学习班管理菜单下的子菜单——学习班查看,点 击添加按钮,进入学习班信息的编辑页面,如下图所示。维护学习班名 称、教师、学生、实验项目、开放时间以及选择上课平台, 上课平台选 第三方平台,填写上课地址、直播相关信息、直播二维码提交即可。直 播相关信息可从直播平台课程详情获取!

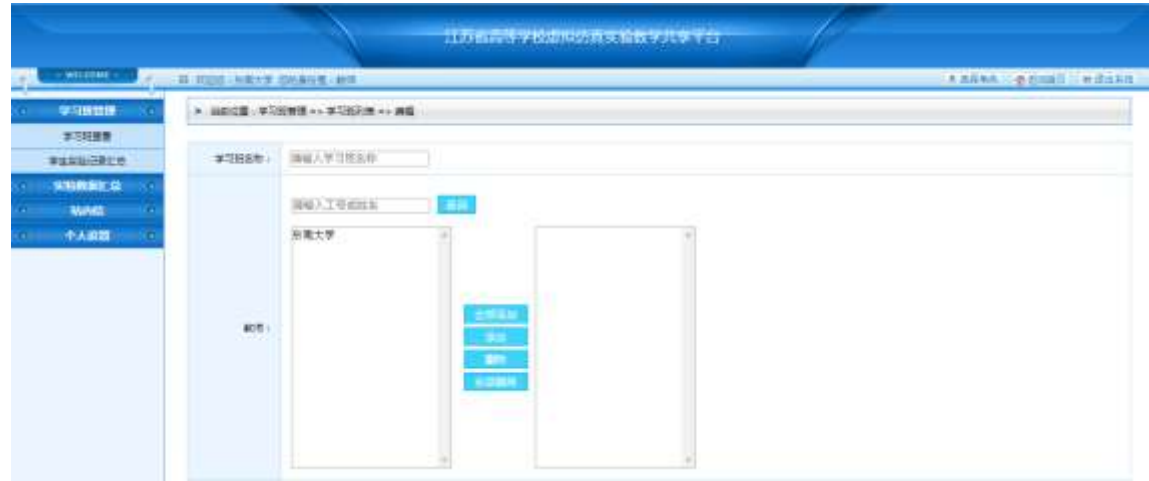

5.5获取相关信息后软件登录,登录后界面大概如下:

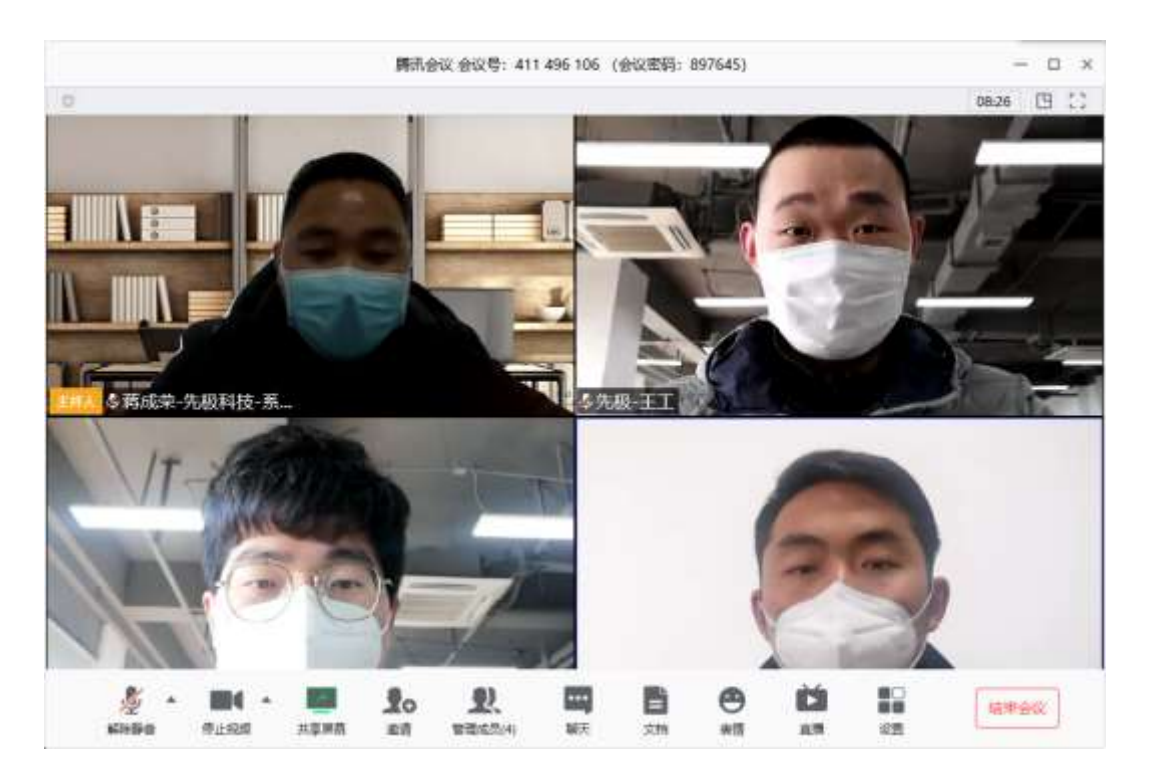

5.6发布直播信息,点击会议界面的直播按钮,调整画面后分享直播链 接即可,如果需要分享具体桌面内容,点击屏幕分享。如下图:

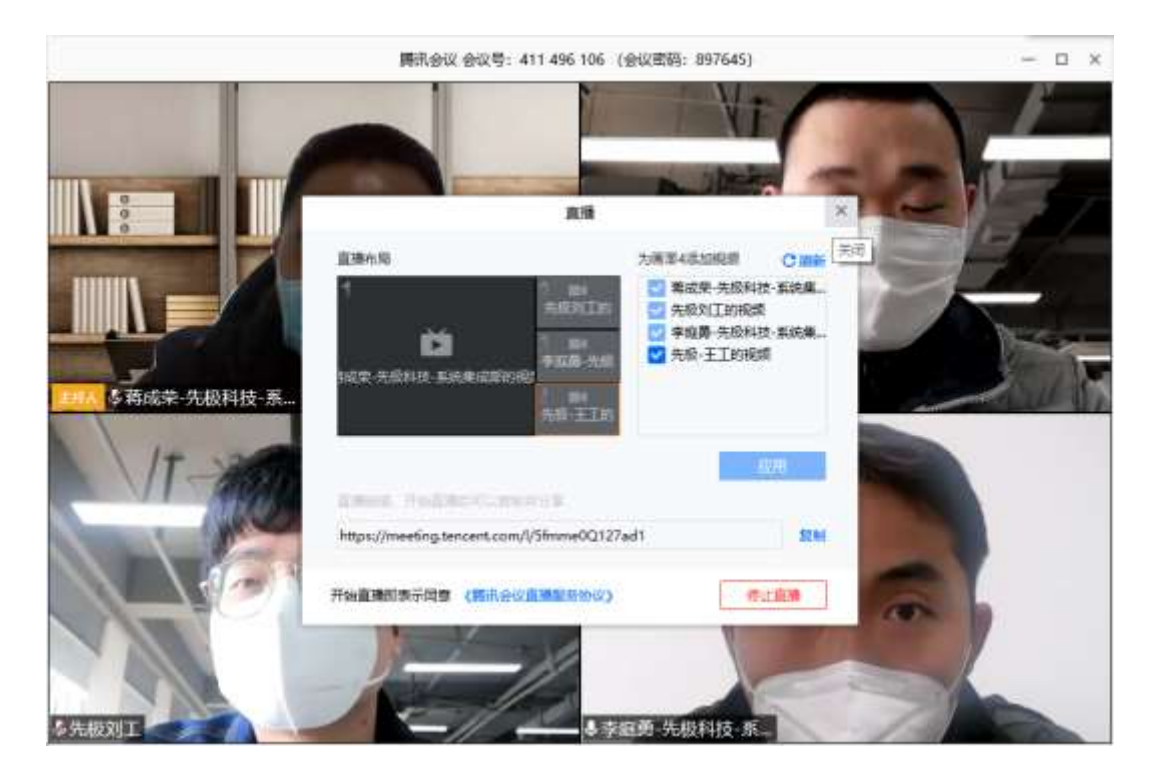

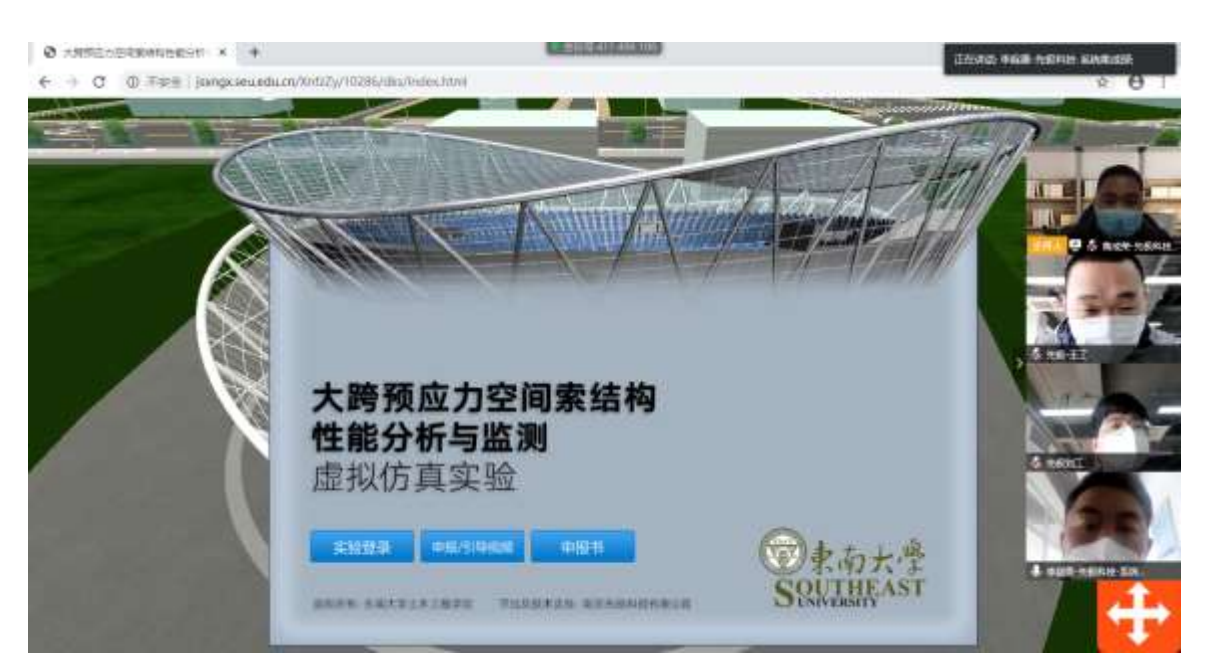

5.7学生根据教师发布的链接通过PC或者手机端查看,界面大致如下图:

# 观看直播人员

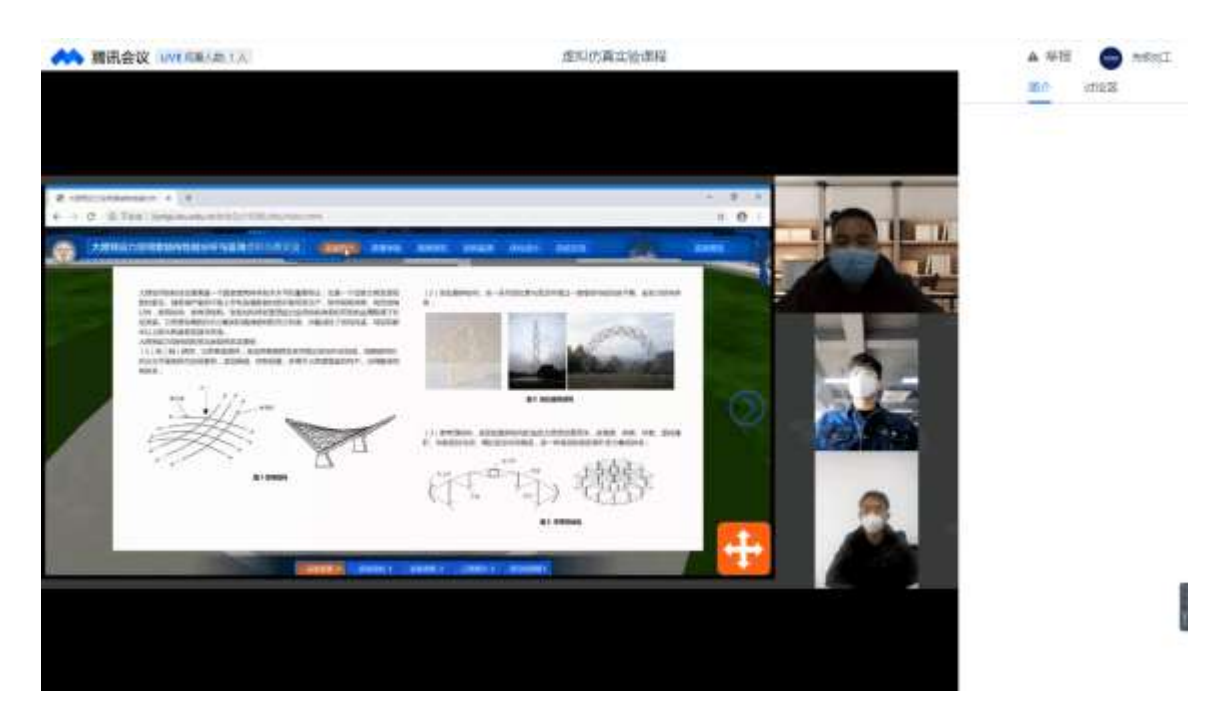

# 6. 第三方直播方式二(ZOOM为例)

6.1下载地址:https://zoom.us/download软件下载完成后按提示安装 即可

6.2登录与加会

请使用您的Zoom、Google或者Facebook账号登录,您也可以使用SSO登 录。如果您没有账号,请点击免费注册。如果您已有Zoom账号,但忘记 密码,请点击"忘记密码"。

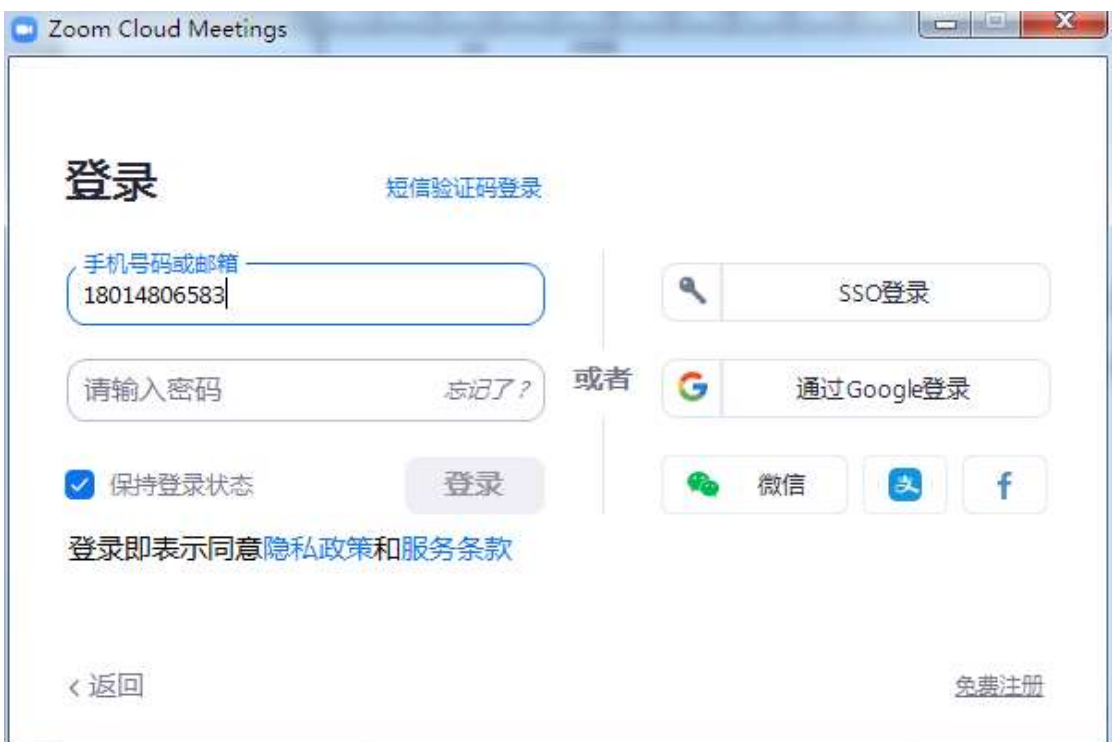

启动Zoom后,点击"加入会议",无需登录即可加入一场会议。搜索联 系人或别人分享频道ID。

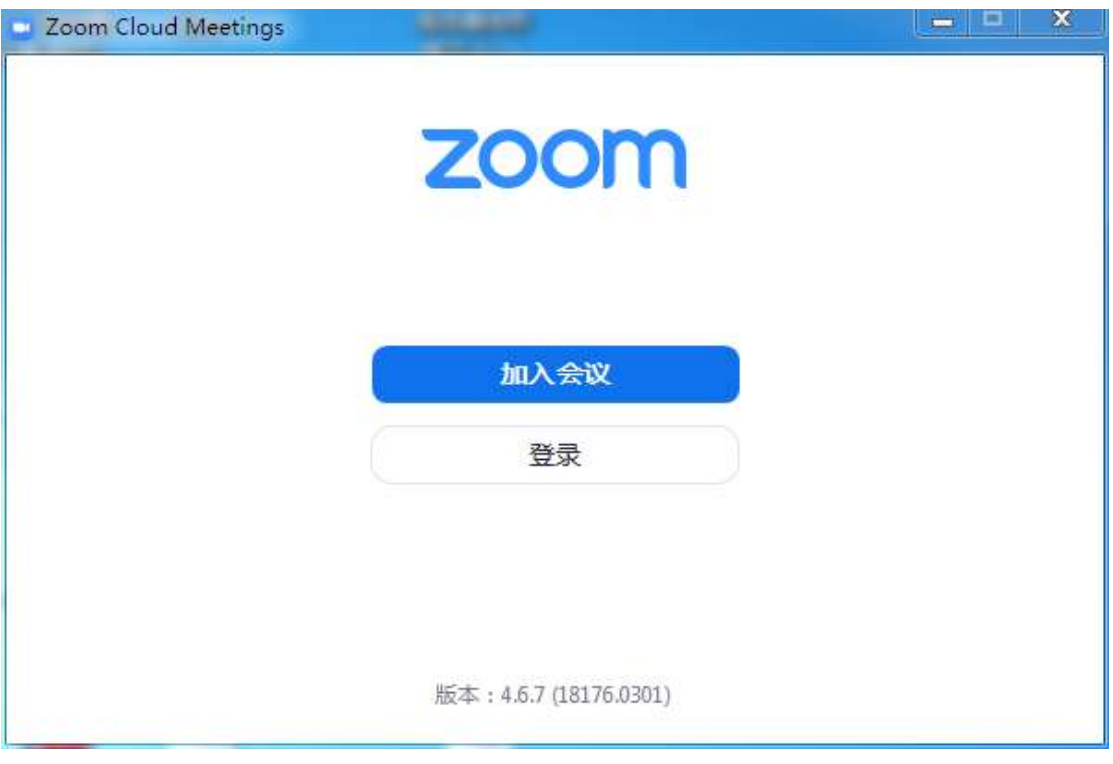

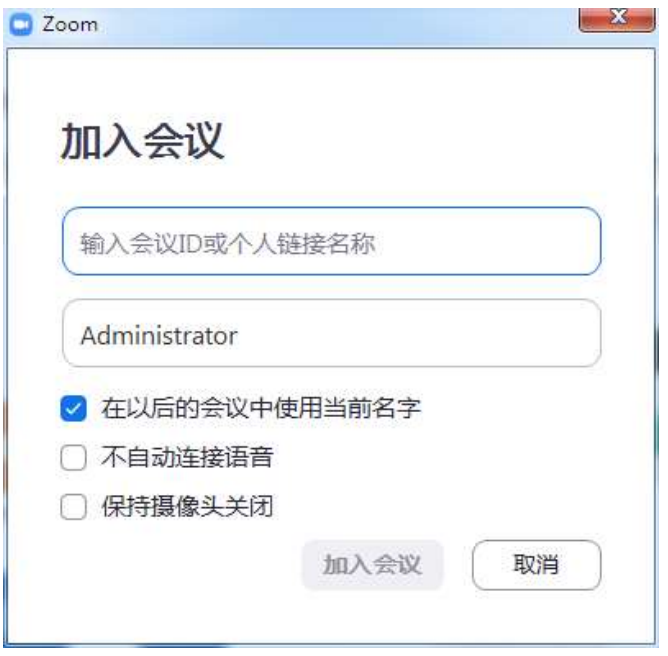

如果您想登录账号并召开或安排自己的会议,请点击"登录"。登录之 后, 即可看到"主页"选项卡, 您可以点击以下选项:

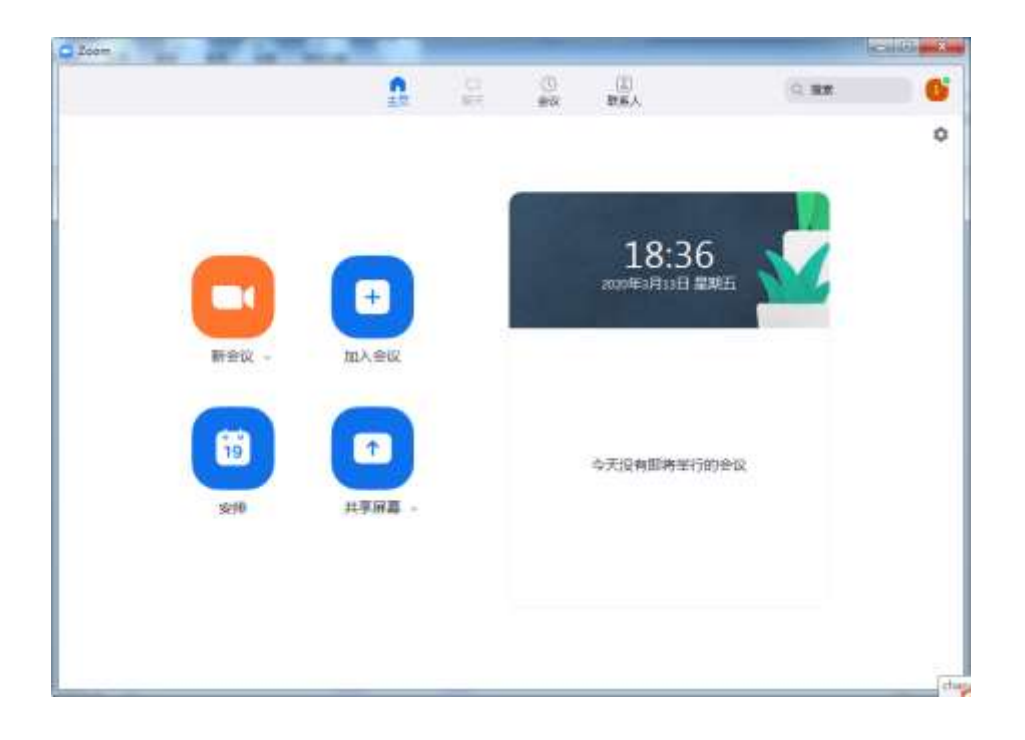

新会议:召开一场即时会议。点击菜单按钮以启动视频

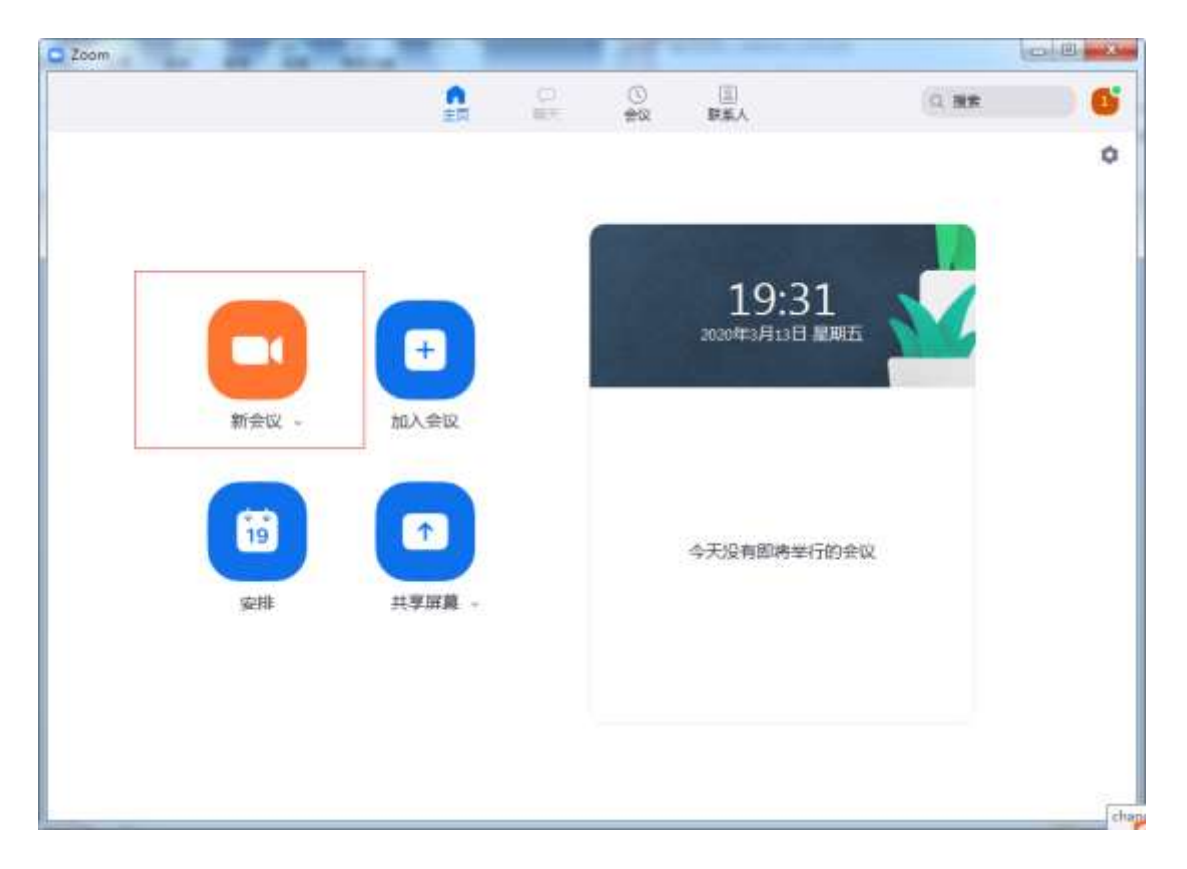

进入会议后可以邀请相关人员参加:

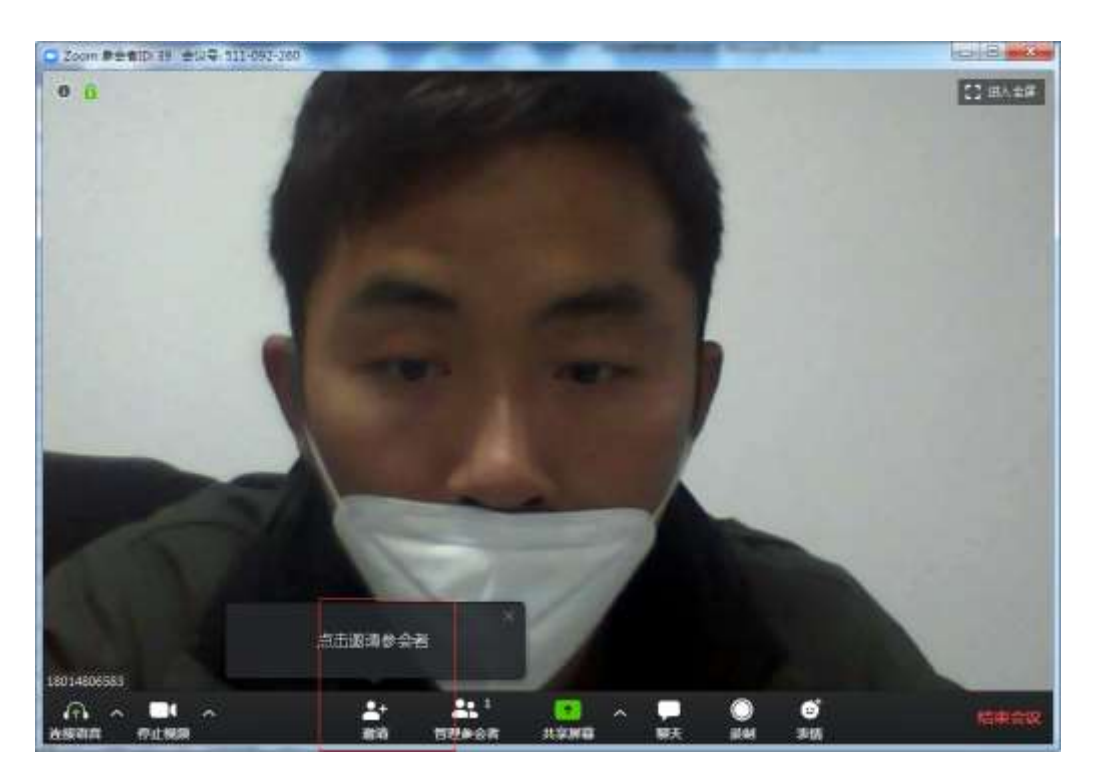

复制已安排好的会议的邀请文本,您可以将其手动粘贴到电子邮件、即 时通讯等。别人通过你的复制链接进入会议。

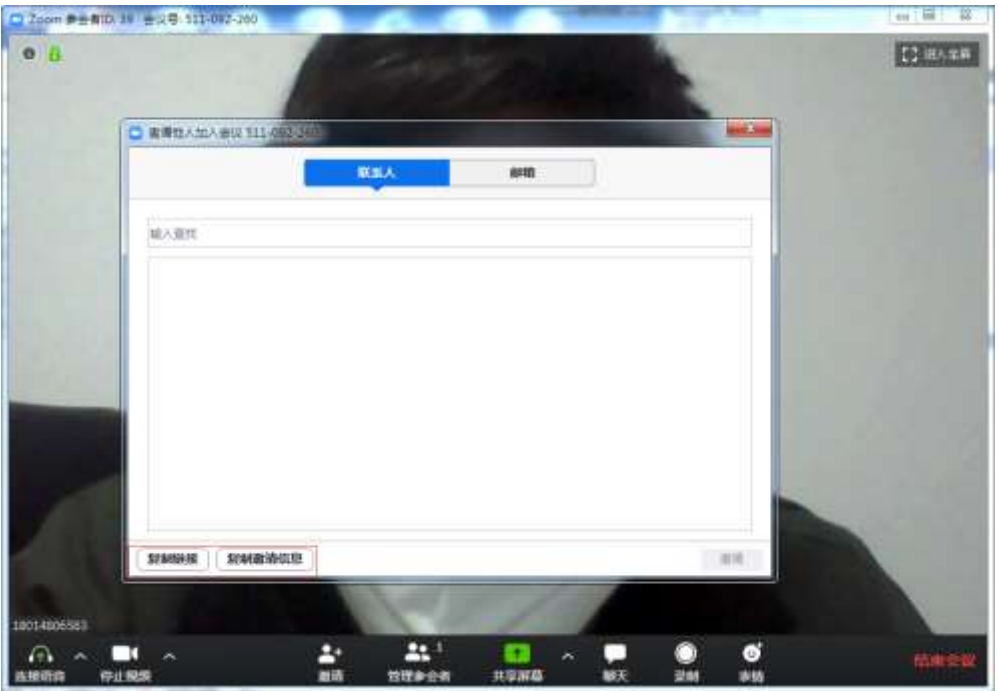

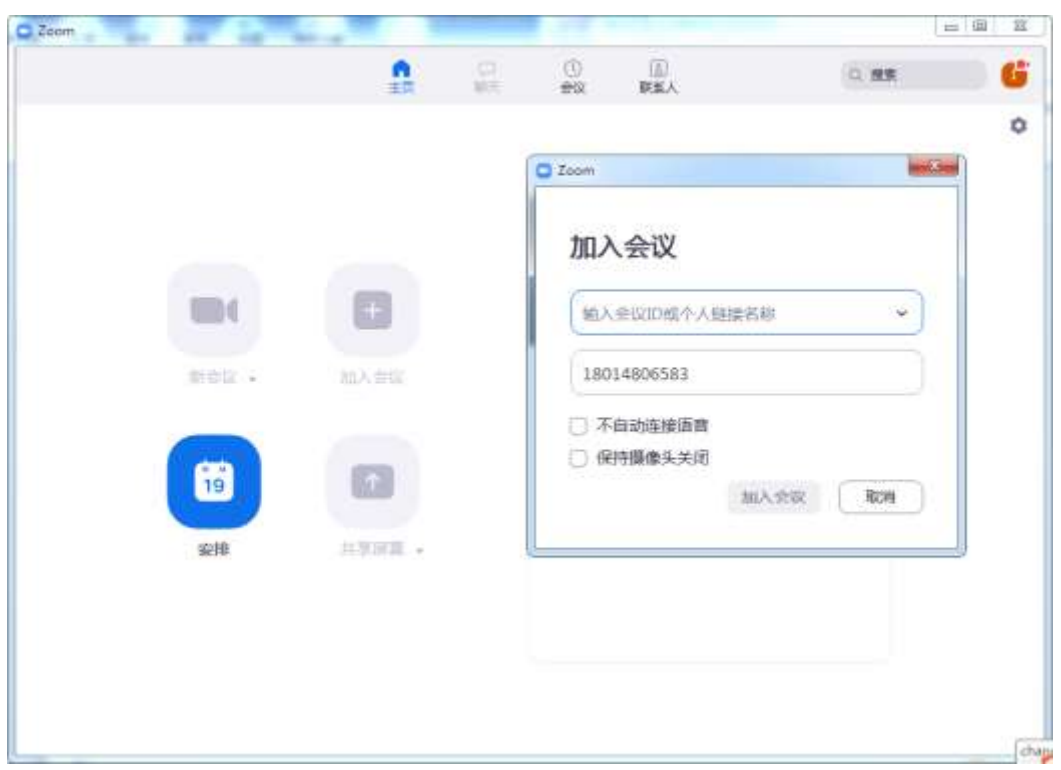

加入会议:加入正在进行中的会议。搜索联系人或频道

进入会议后邀请、管理参会人员、屏幕共享菜单、聊天、录制、表情。

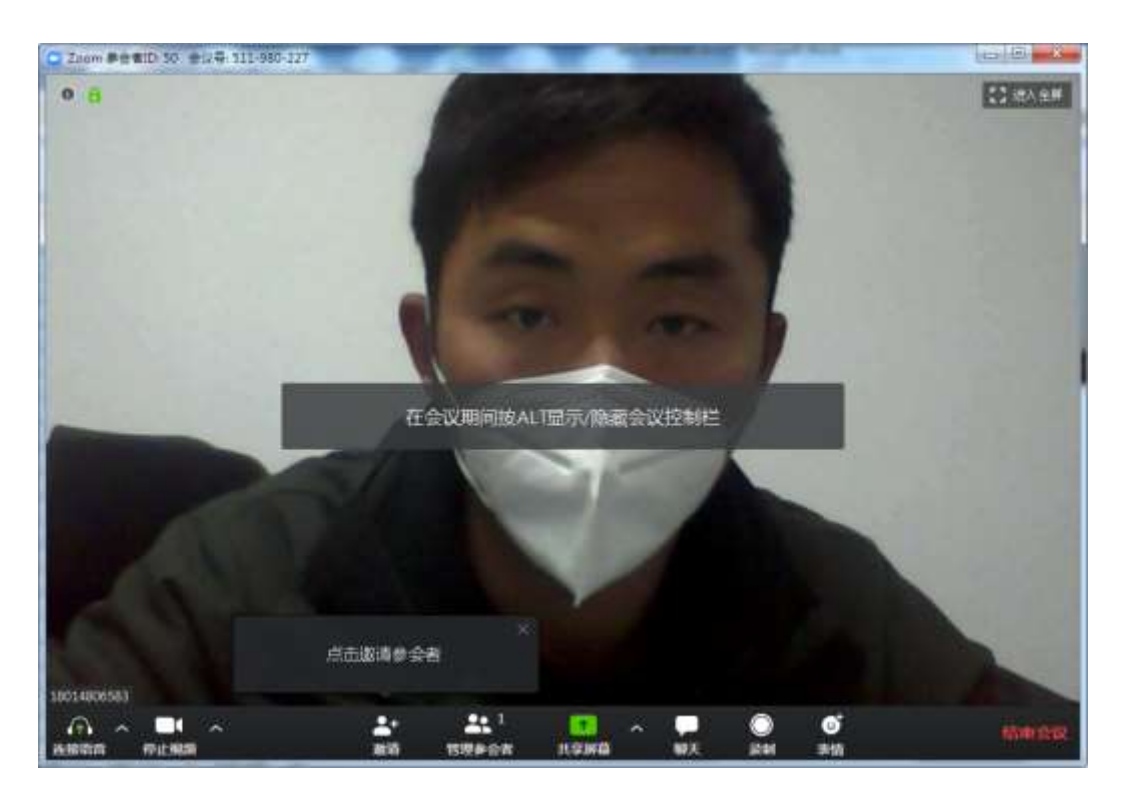

## 共享屏幕操作

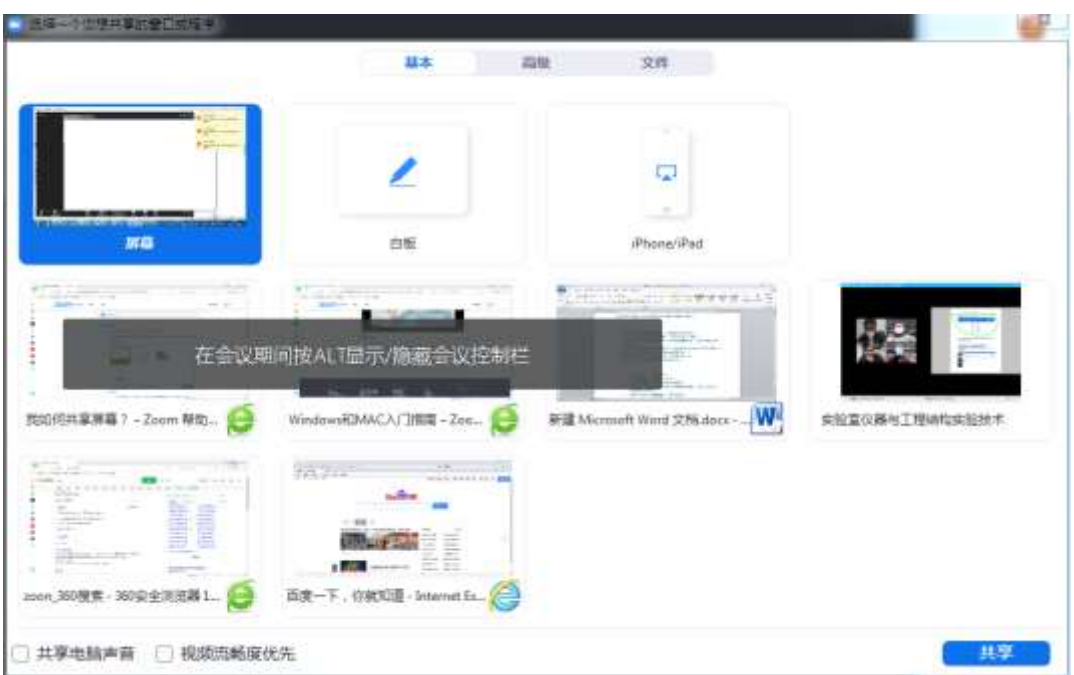

完成会议后左下角可以自行结束会议。

其他第三方会议软件与腾讯会议及ZOOM操作步骤类似,此处就不再一一 举例。如果在使用过程中仍有其他问题,请联系先极技术支持工程师。

刘工:18013982698(虚拟仿真平台技术支持)

蒋工,18013982678(平台会议软件技术支持)